# **LearnUs Auto-recorded Lecture Video Upload Manual**

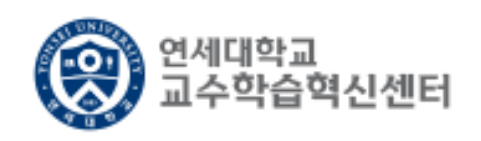

### **1. Login to LearnUs**

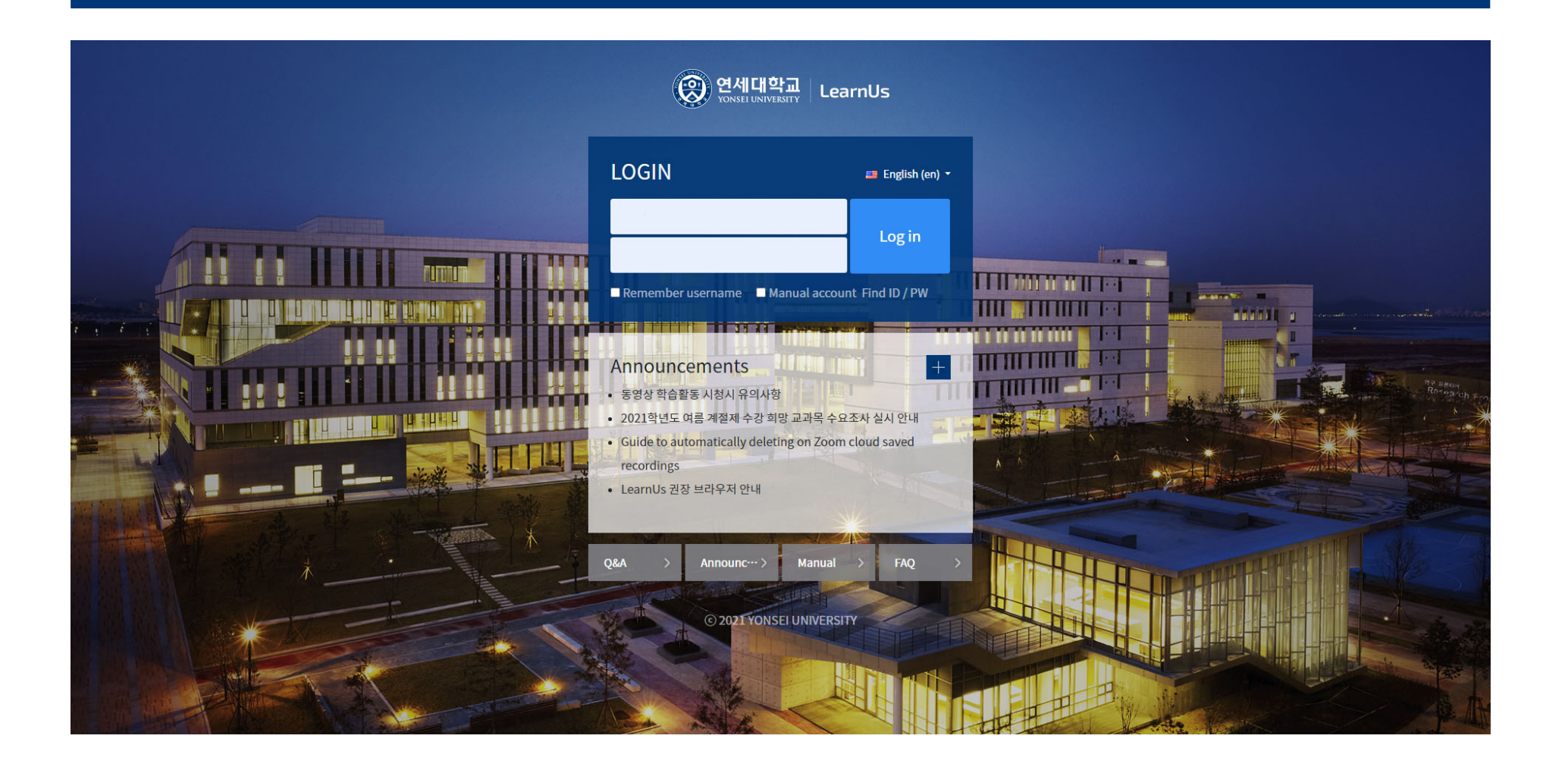

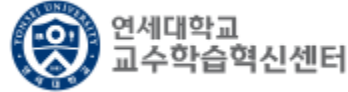

### **2. Click [Lecture name] to upload a recorded file from My course.**

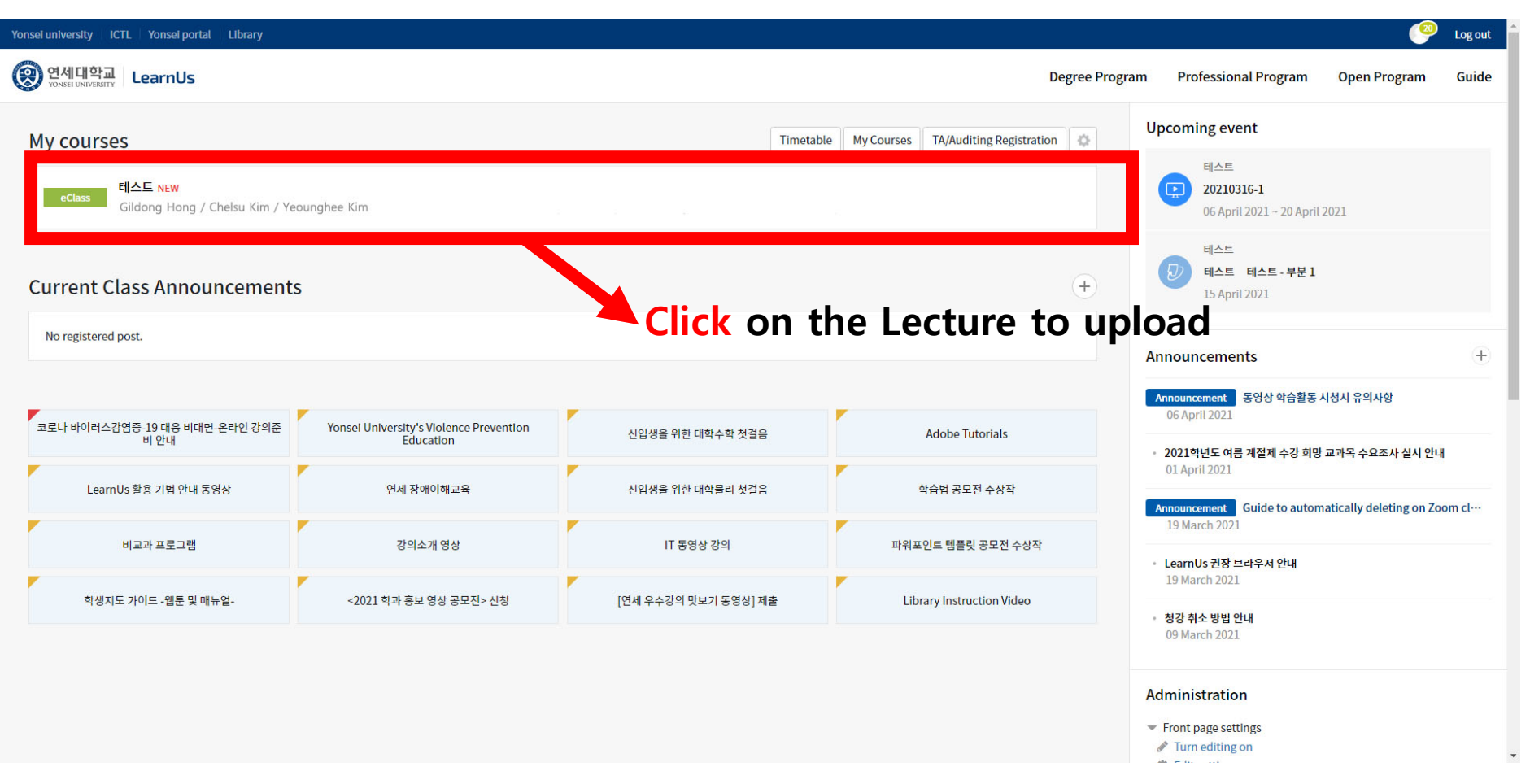

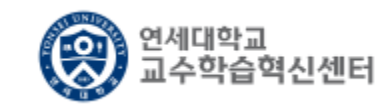

## **3. Click Edit on the Right as follows:**

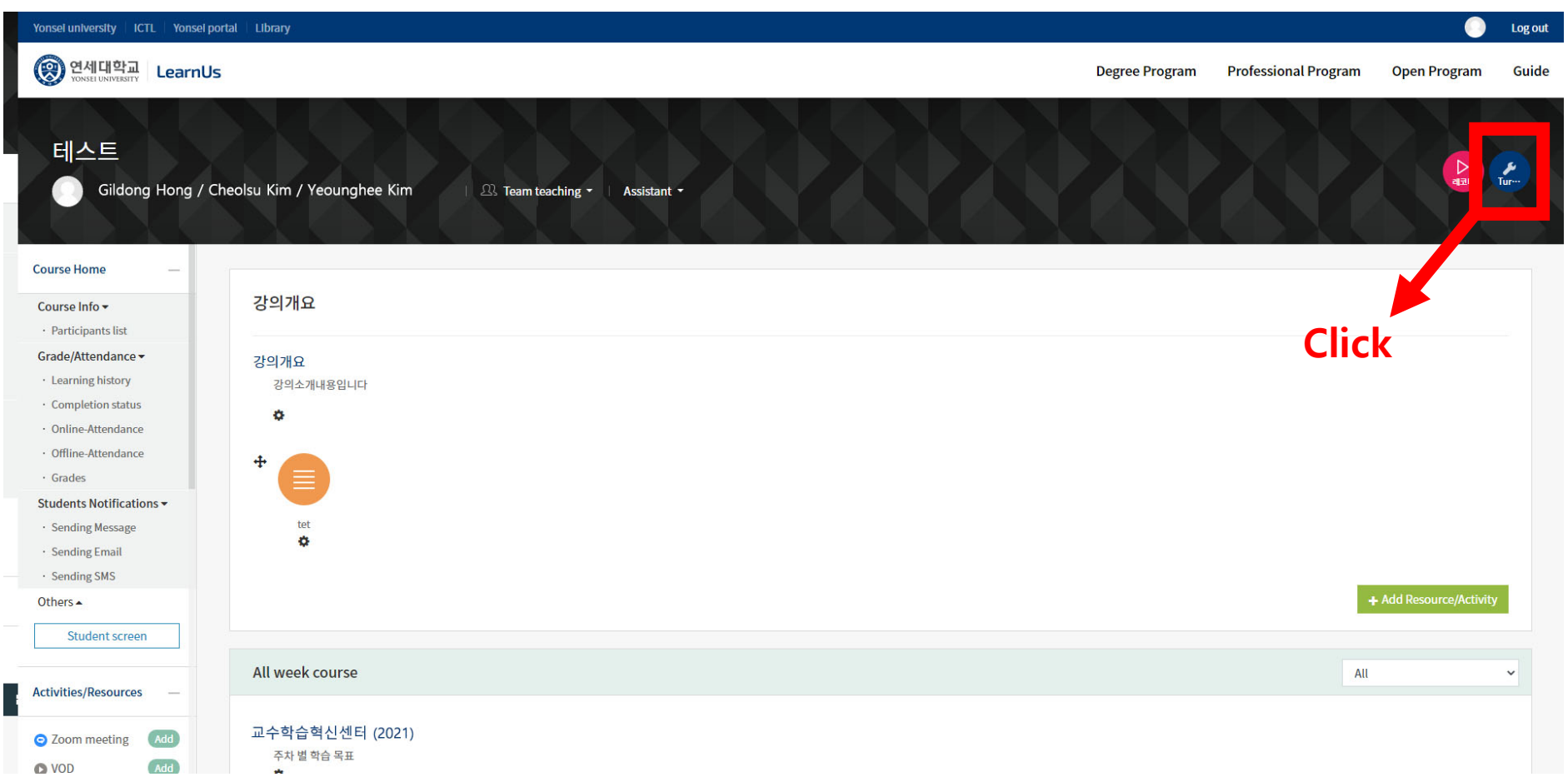

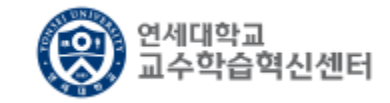

**3-1. You can also click Edit in the Lower Right corner that appears when you Scroll.**

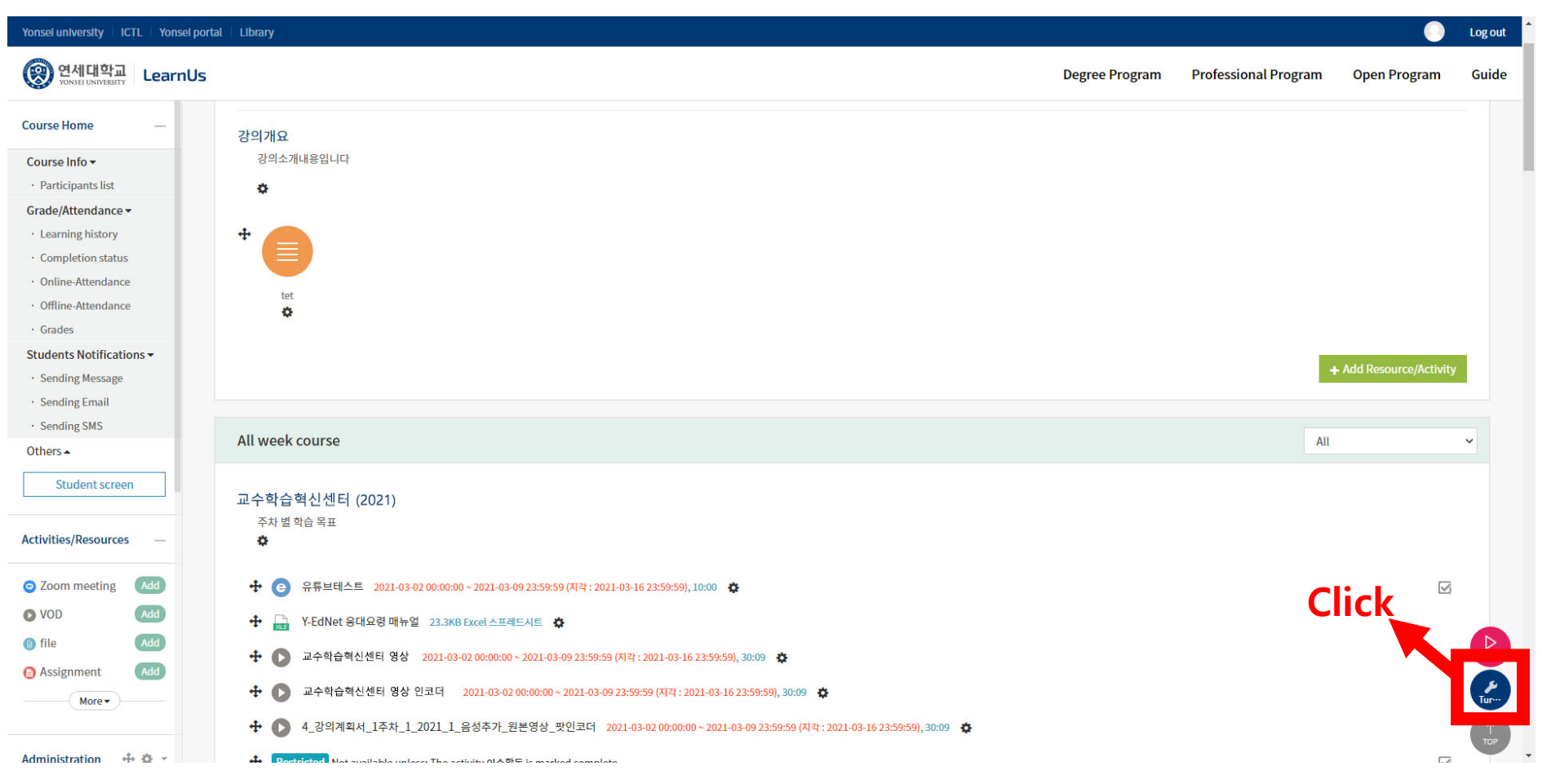

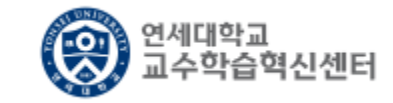

**4. Search the Lecture for the recorded file you want to upload and click [Add Materials and Activities].**

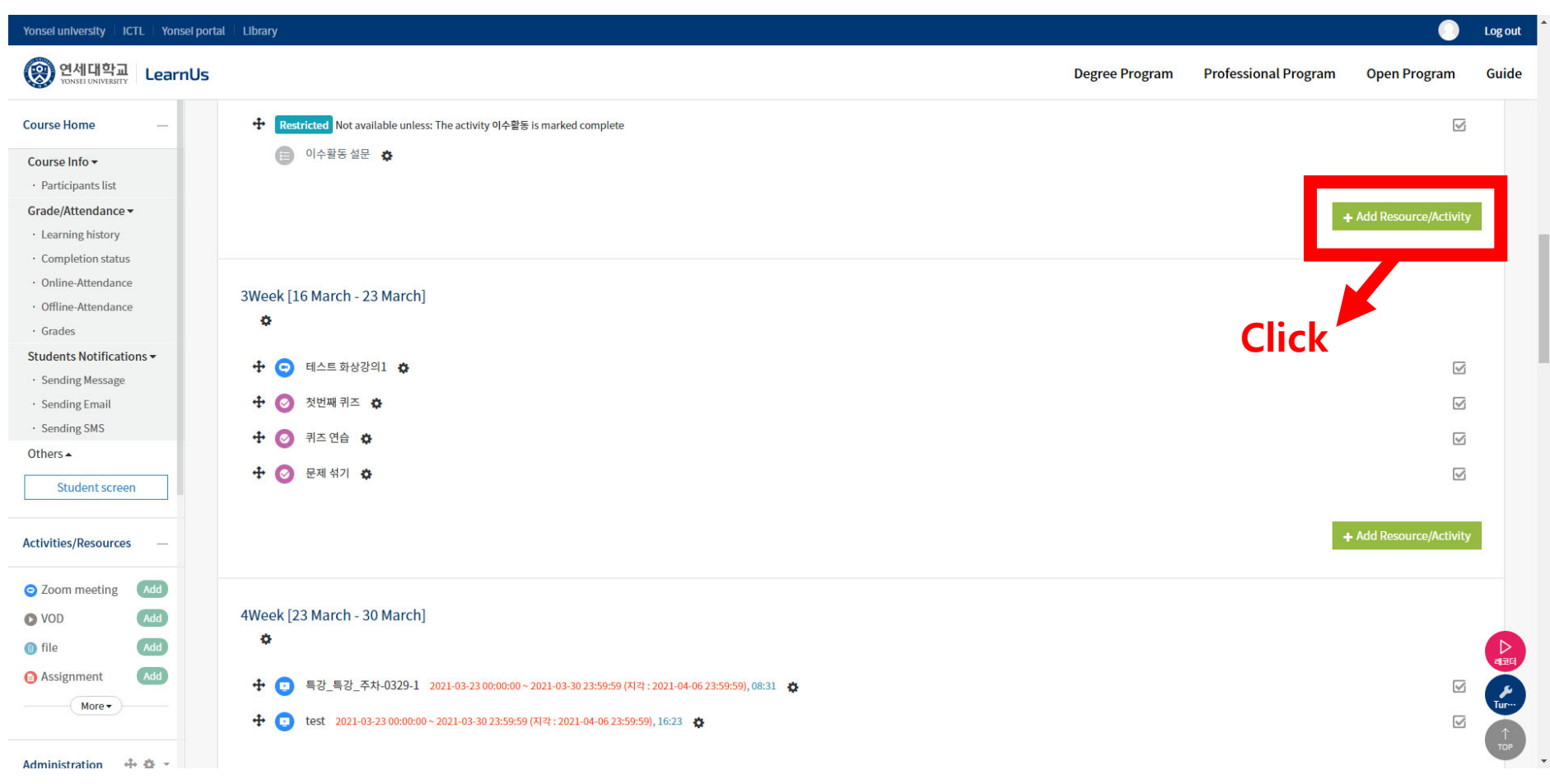

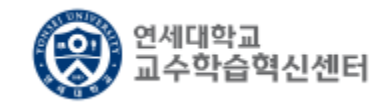

### **5. Click [Auto Recording Course Contents].**

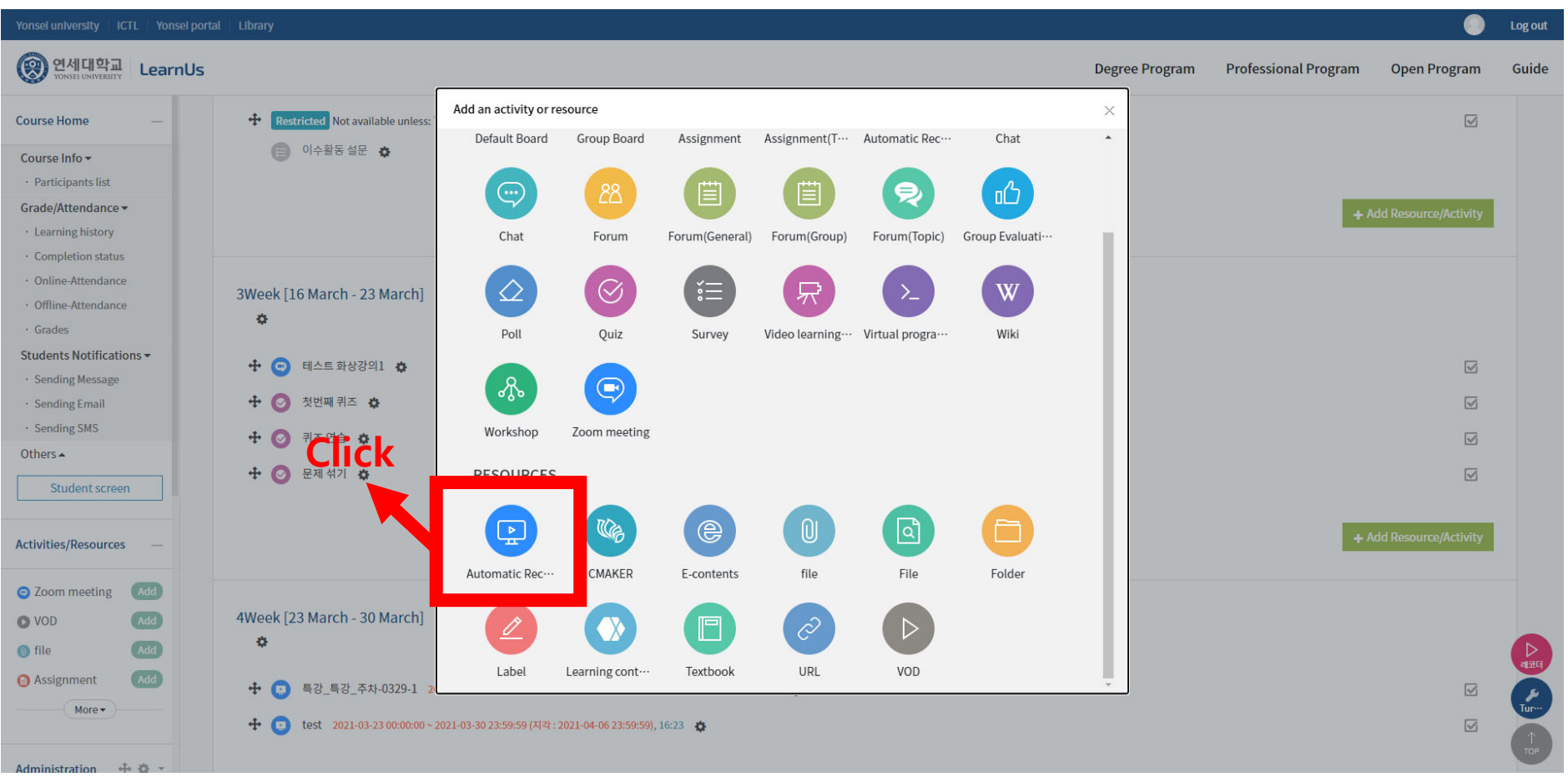

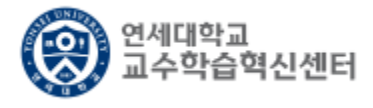

### **6. Click [Search] in the second [Content] column.**

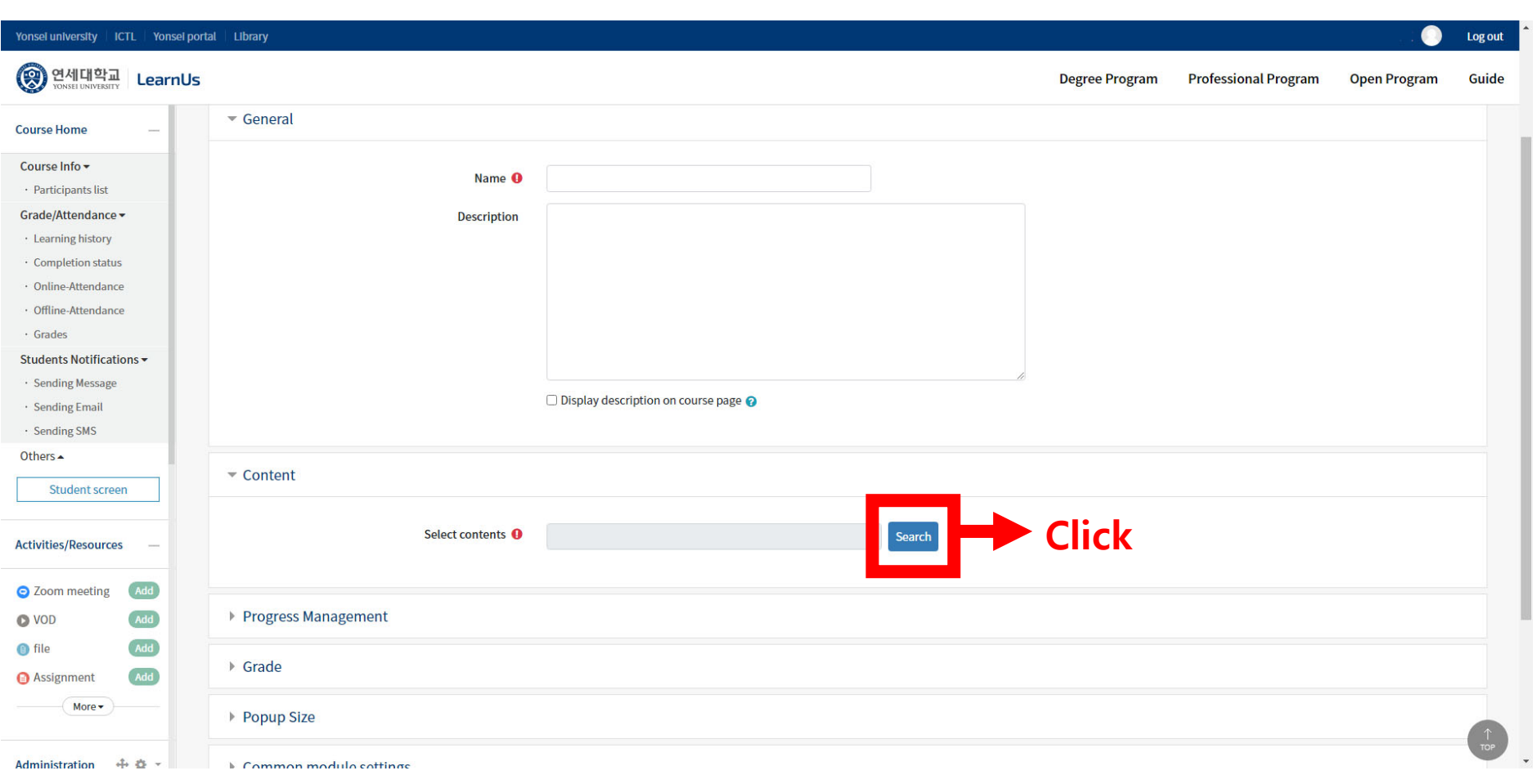

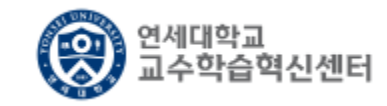

**7. Select the folder containing the recorded files from the [List of contents] on the left and click Recorded Files.**

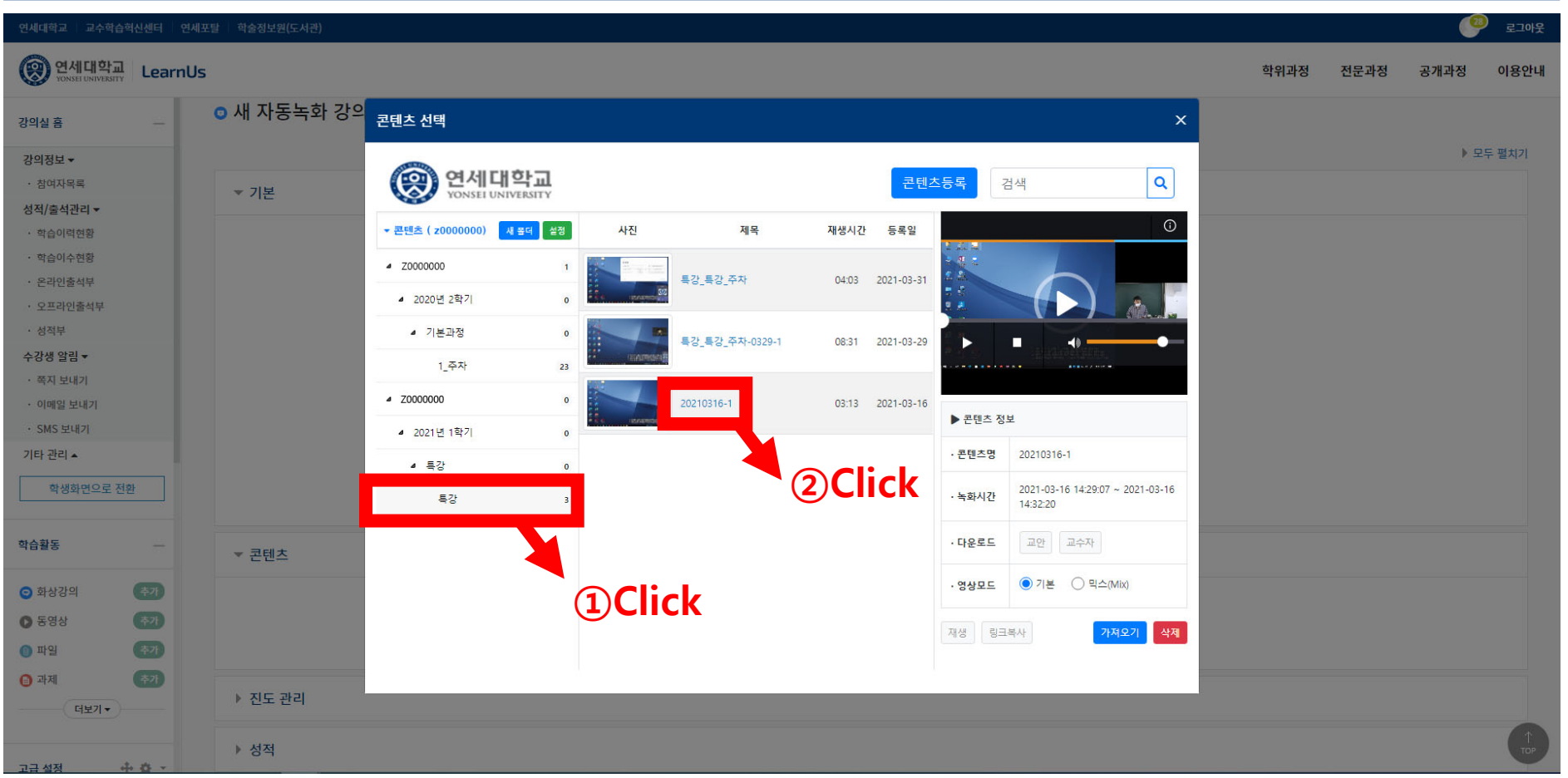

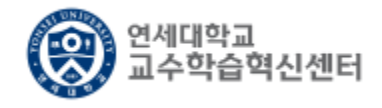

#### **8. In the preview screen on the right, select the Recorded file as shown below.**

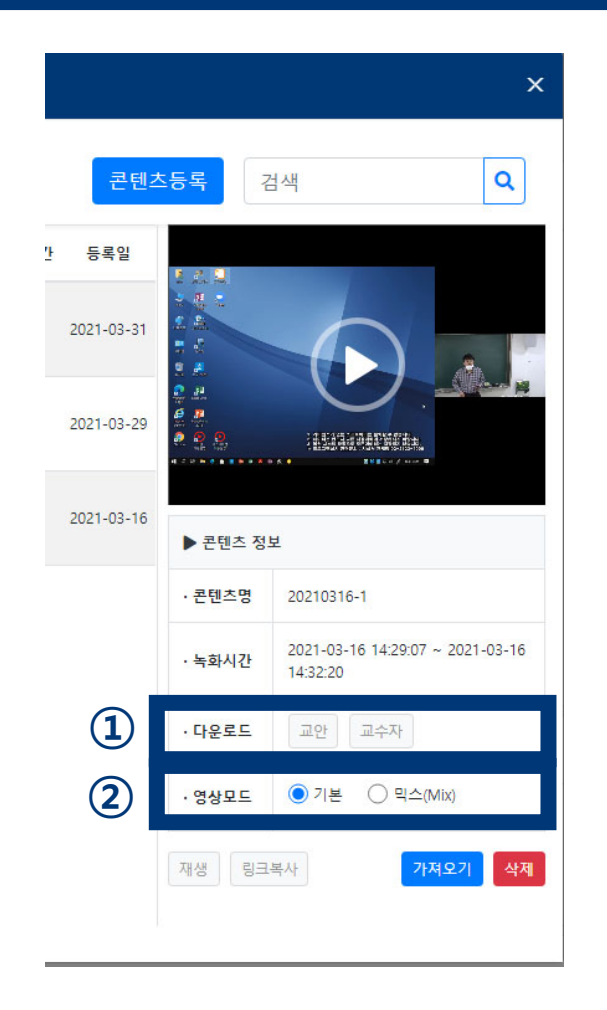

- 다운로드 교안 교수자

**① Used when you Download and Edit a recorded file directly from your PC and then try to register it Manually.**

#### ◎ 기본 ○ 믹스(Mix) 영상모드

**② Video Mode**

**-Basic: This file allows you to move the Ratio of Lecture instructions and Professor to screen in a Fluid manner. (Upload to this file is recommended)**

**-MIX : The ratio of the lecture draft screen to the professor screen is Fixed (default 7:3).**

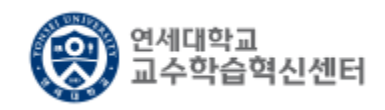

### **9. Click [Load] in the lower right corner to Register as Lecture content.**

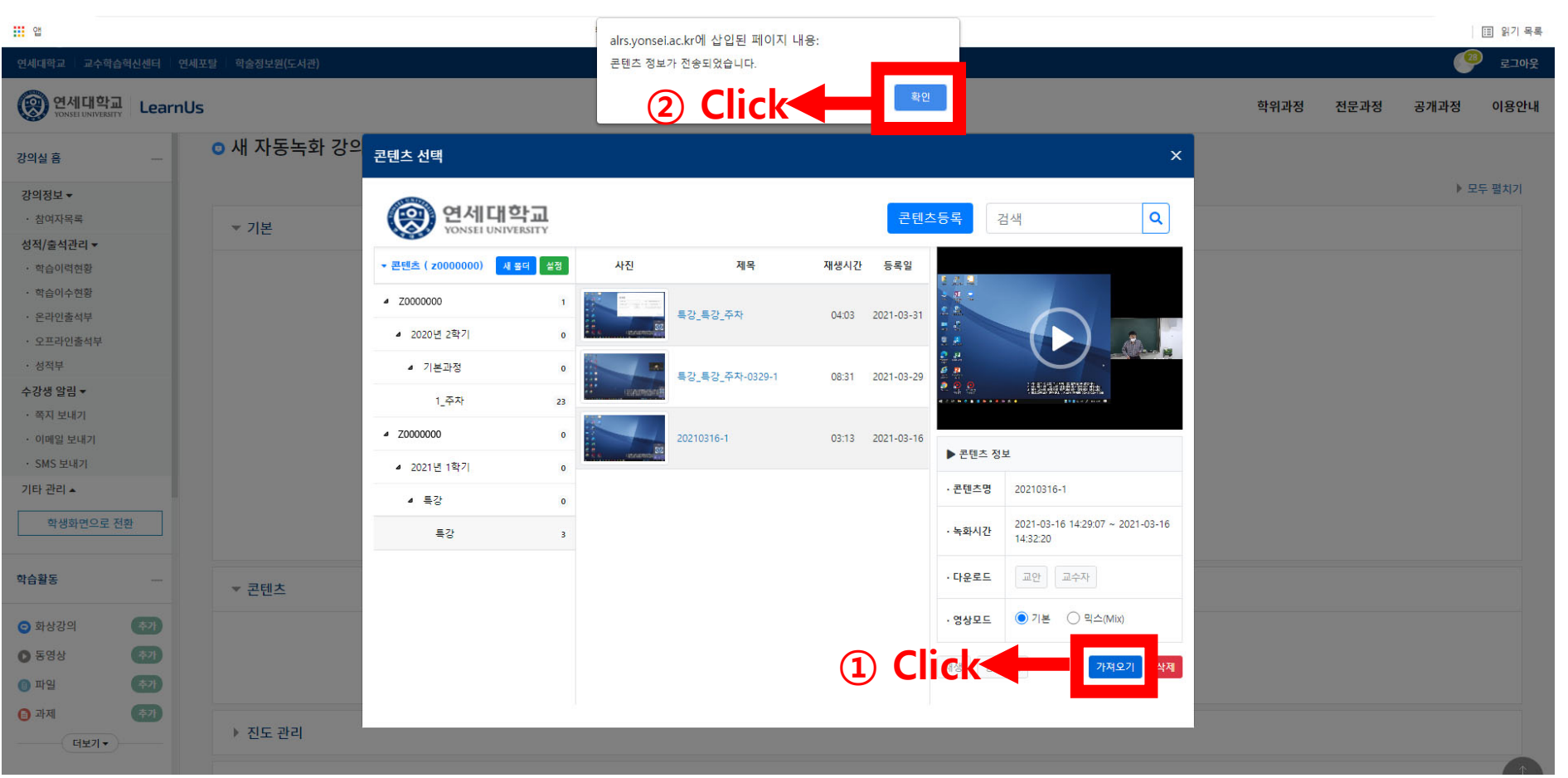

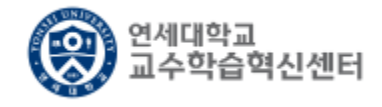

### **10. Please verify that the Lecture content has been successfully added.**

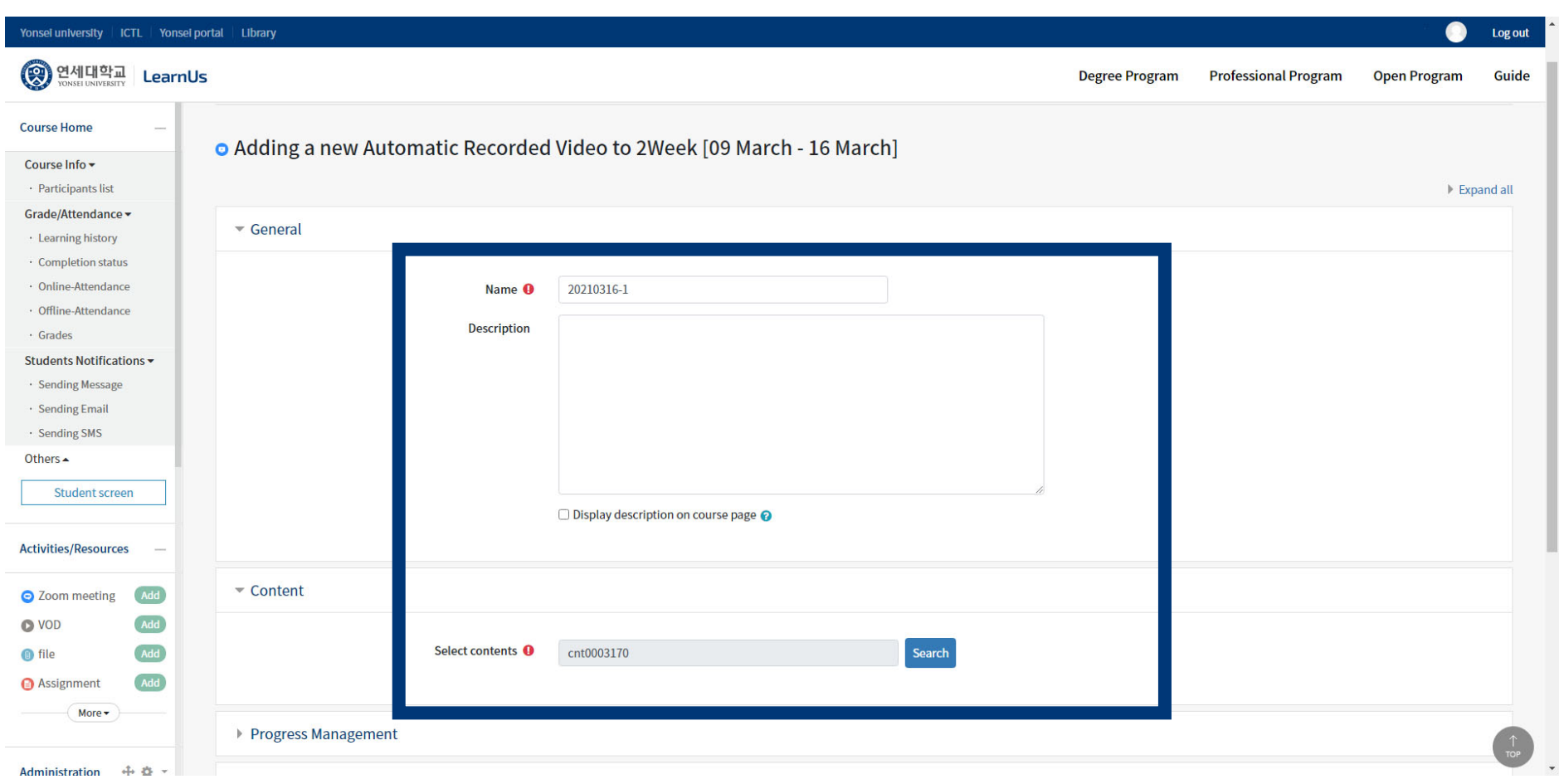

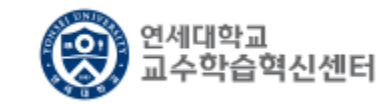

#### **11. Click [Save and Return to the Course] at the bottom of the site.**

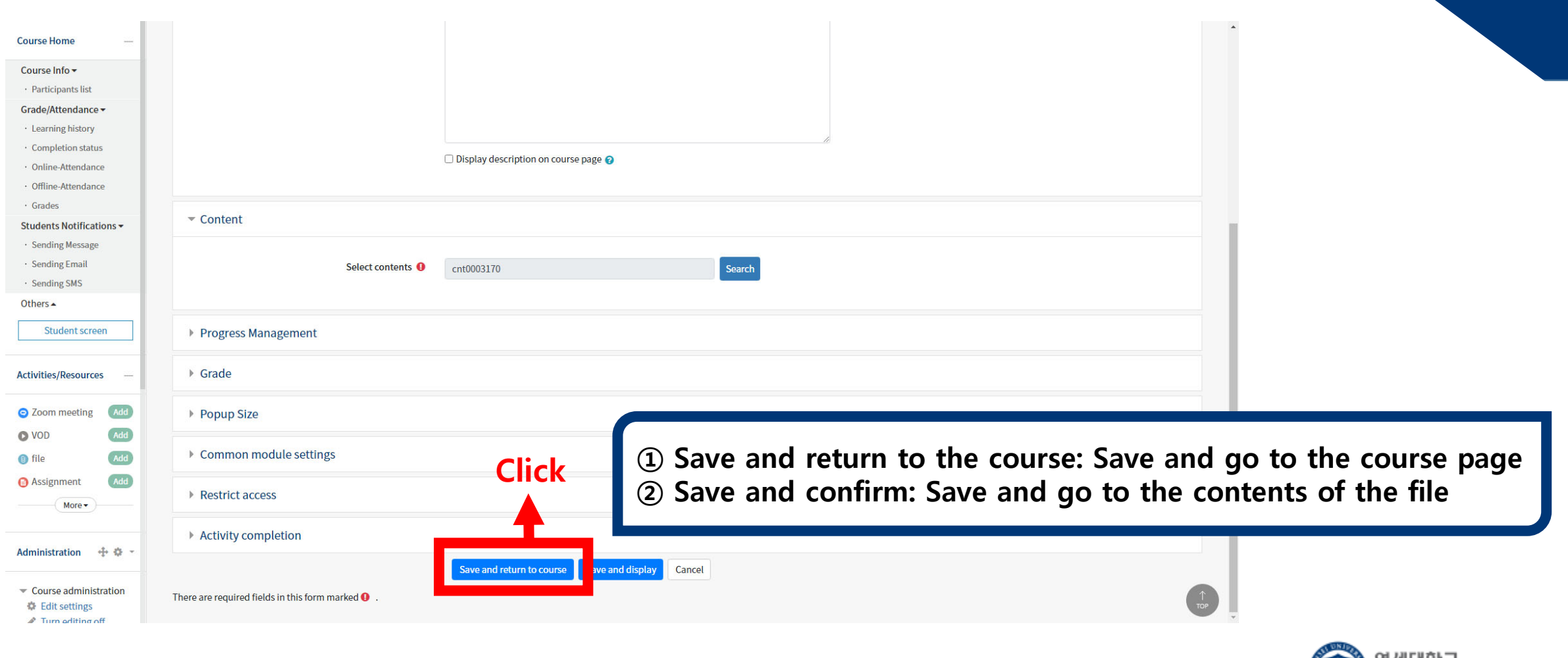

l센터

교수학습혁신

### **12. Verify that the lecture content is registered successfully.**

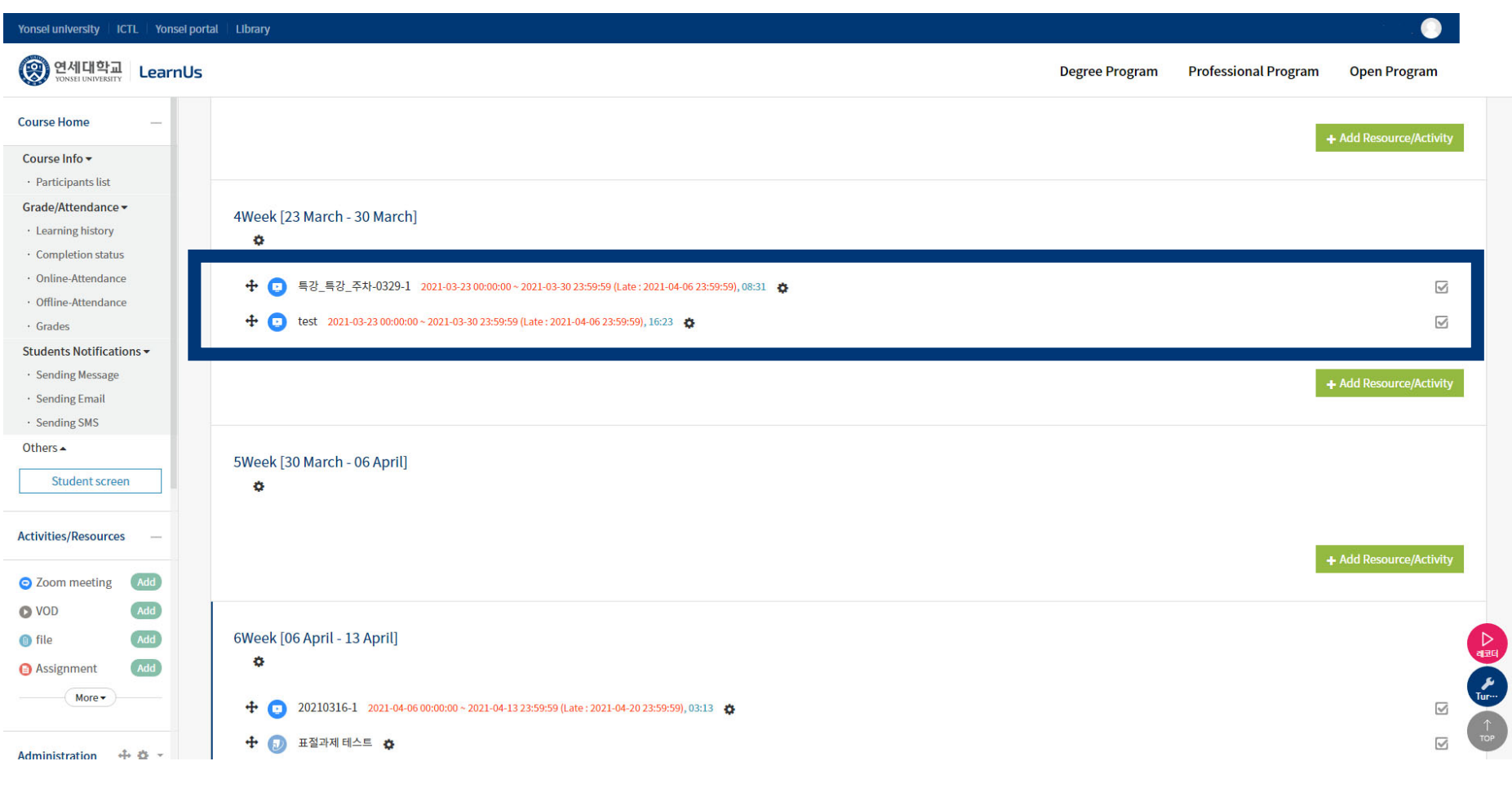

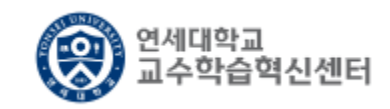